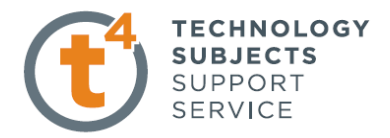

## **Digital Camera Exercise**

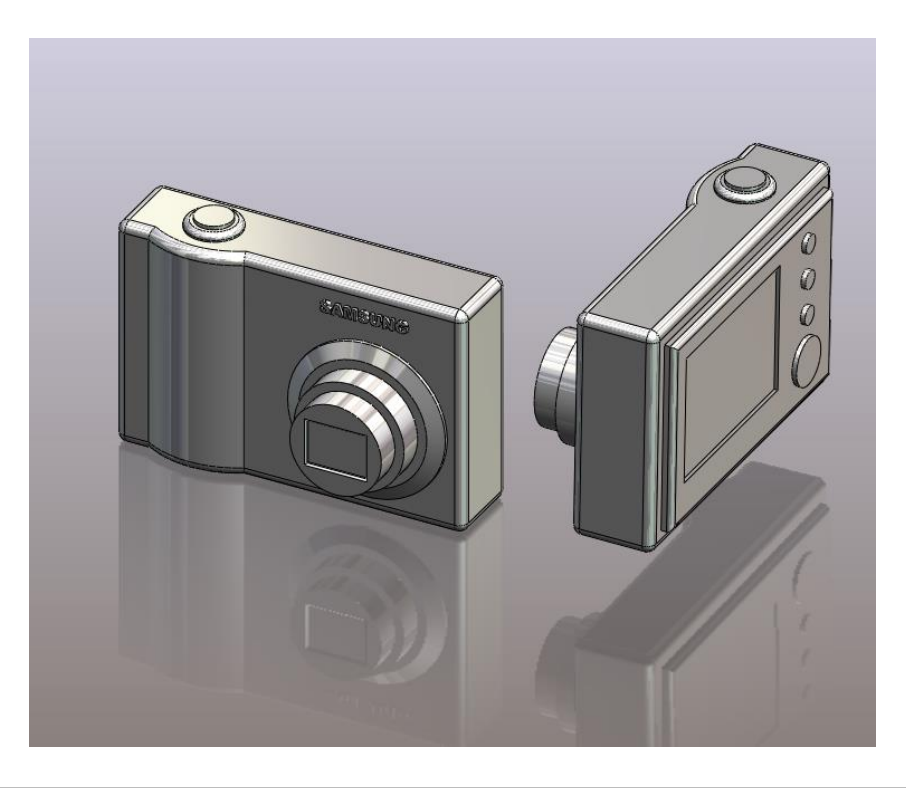

### **Commands Used** This lesson includes **Sketching,** *Extruded Boss/Base, Extruded Cut, Fillet, Chamfer and Text.*

**New Part** Click **File, New** on the standard toolbar. Select **Part** from the **New SolidWorks Document** dialog box. Select OK.

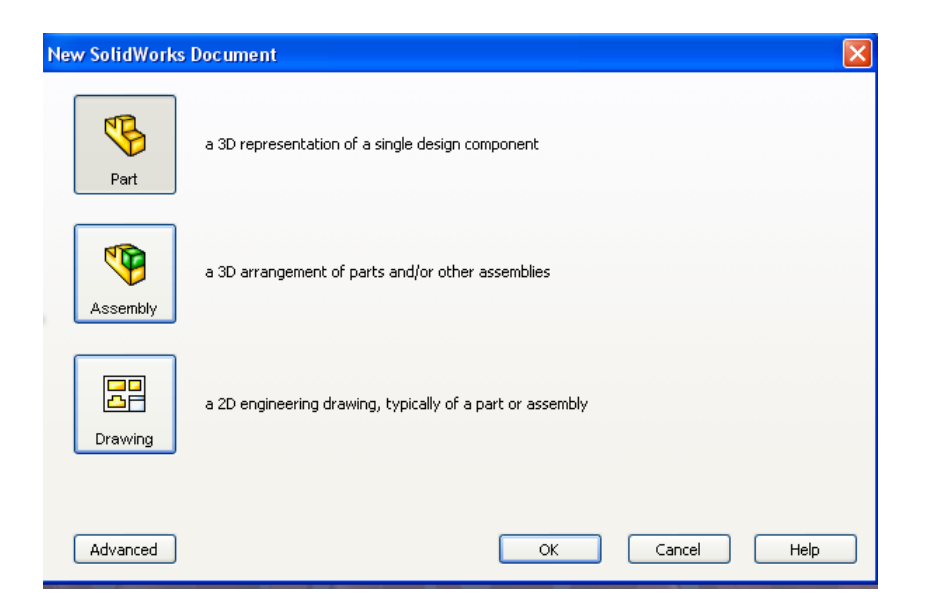

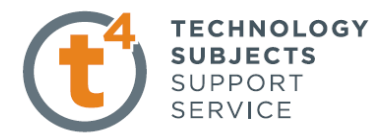

**Saving the Part** Select **File, Save as** on the standard toolbar. Save the part in your chosen location as *camera.* A part is identified by its extension *\*.sldprt* . It is recognised as good practice that a new folder would be used for each project created. **Continue to save periodically throughout the exercise**

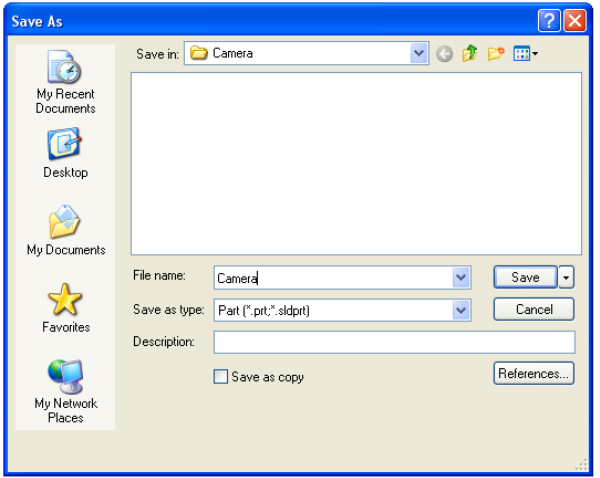

Where to start? The first feature of the part to be created is the body of the camera. This will be an extruded feature based on a sketch.

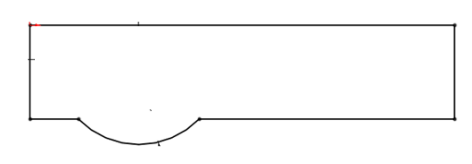

Sketch to generate the feature

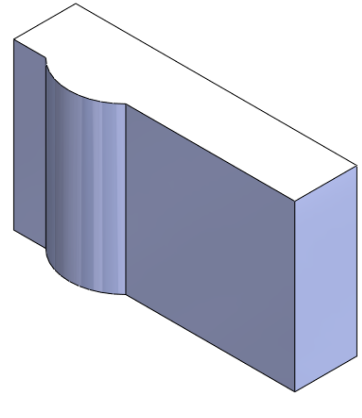

Extruded Feature

### **Getting started**

Select the **top plane** from the feature manager the sketch command will appear. The selected plane will rotate to a normal to view and the origin will be displayed.

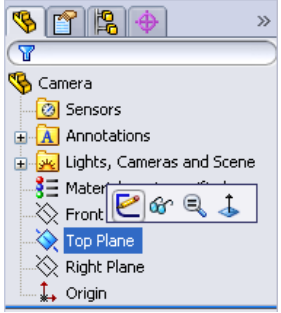

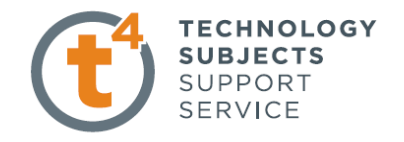

### **Creating a sketch** Using the **Rectangle**  $\Box$  command, create a sketch, from the origin as shown, approximately 100mm x 25mm. Ensure that all lines are either horizontal or vertical indicated by the relations.

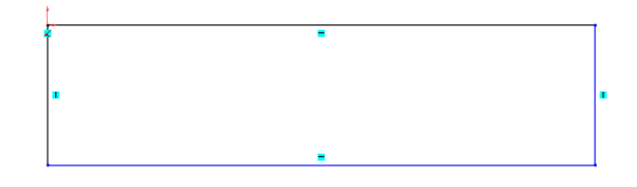

Select the **Circle** <sup>command</sup> from the sketch toolbar. Choose a point coincident  $\sim$  with the back line as the centre and drag as shown below, click to form the circle.

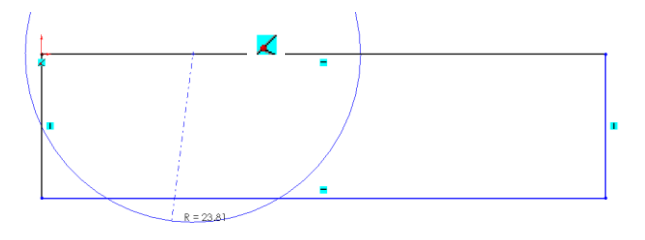

Using the **Trim Entities Entities** command, select the areas of the circle and the front edge to be removed.

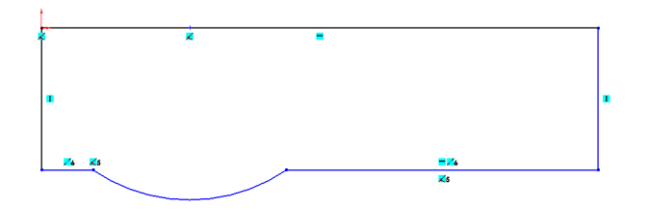

€ Smart **Dimensioning the** Select **Smart Dimension Dimension** from the sketch toolbar and dimension

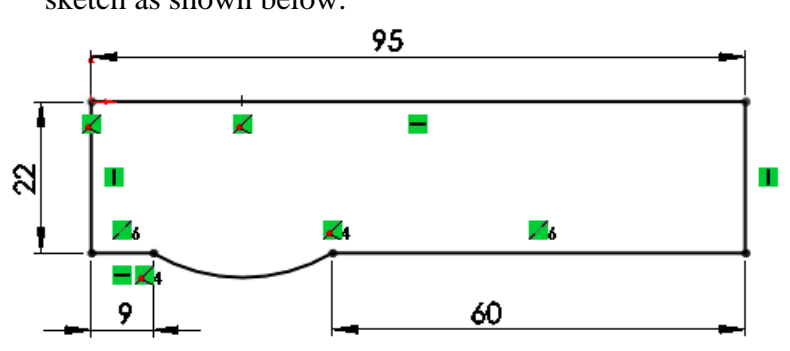

**sketch** sketch as shown below.

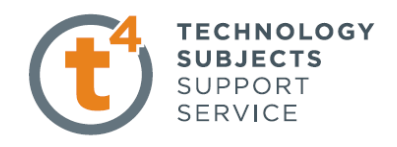

Note – The sketch changes from blue to black when it is fully defined. To exit the sketch, select the sketch tool on the confirmation corner, sketch will be saved. Selecting X will discard changes made.

### **Creating the feature** Select **Features** from the **Command Manager.** The **Features** toolbar has now replaced the **Sketch** toolbar along the top of the screen

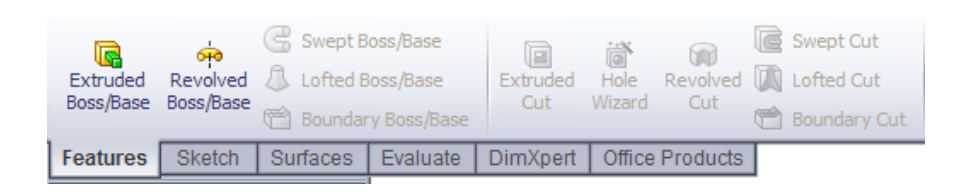

Choose **Extruded Boss/Base,** the sketch rotates to a trimetric view with a preview of the proposed extrude.

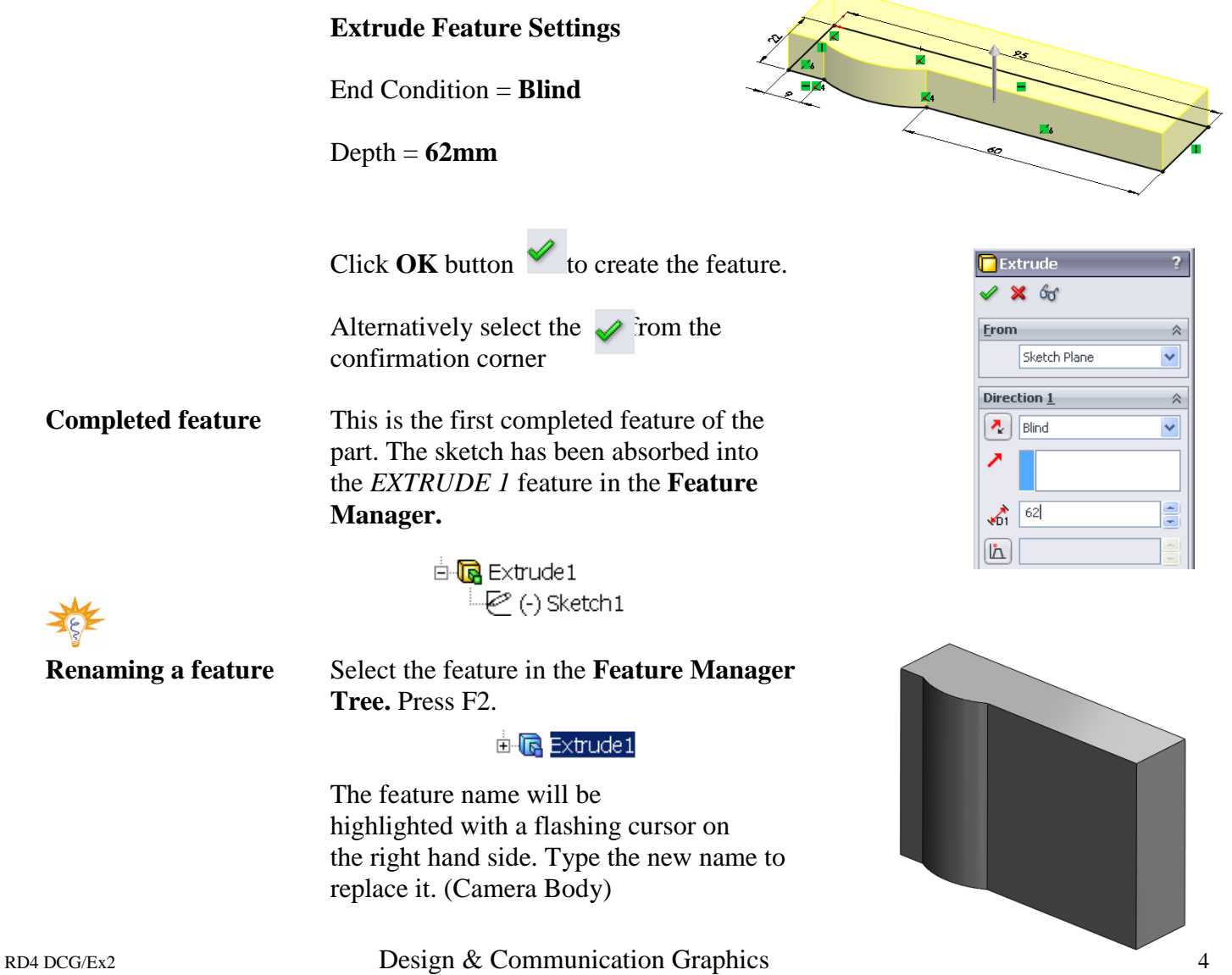

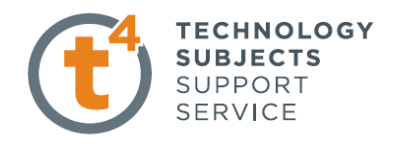

### **Adding the camera lens**

**Sketching on a face** Select **Sketch** on the **Command Manager. Sketch** toolbar replaces the feature toolbar at the top of the screen.

> Select the front face of the camera and select sketch. Select Normal to from the Heads Up Toolbar

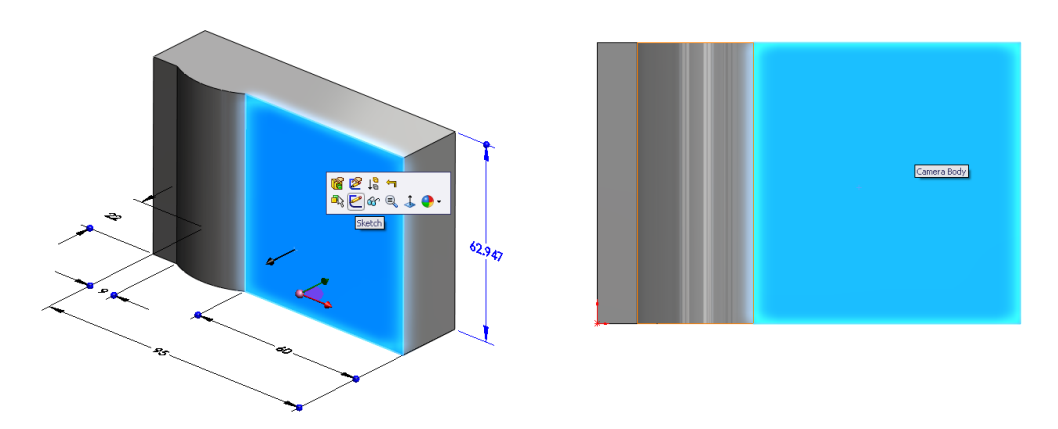

### **Creating the sketch** Sketch a circle on the face and dimension as shown.

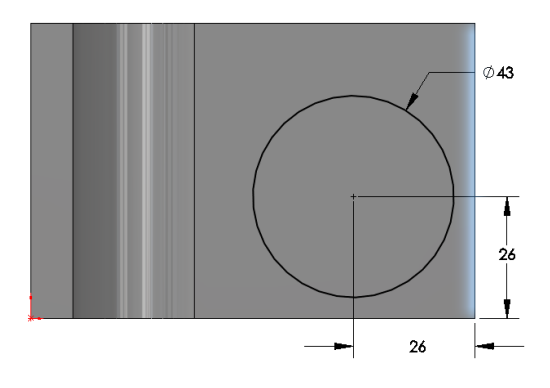

**Creating the** Select **Features, Extruded Boss/Base.** Choose **Isometric View cylindrical feature** from the **Head Up** Toolbar

### **Extrude Feature Settings**

End Condition = **Blind**

 $Depth = 4mm$ 

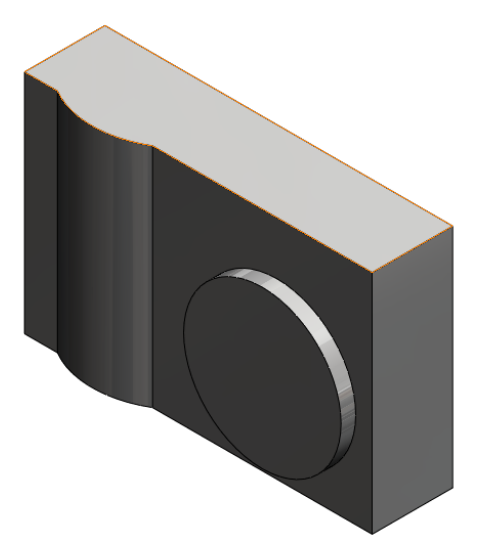

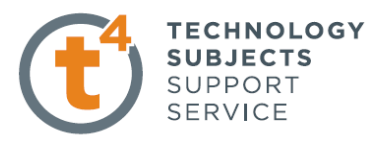

**Creating concentric** Use the same procedure to create two further concentric cylindrical features as shown below. as shown below.

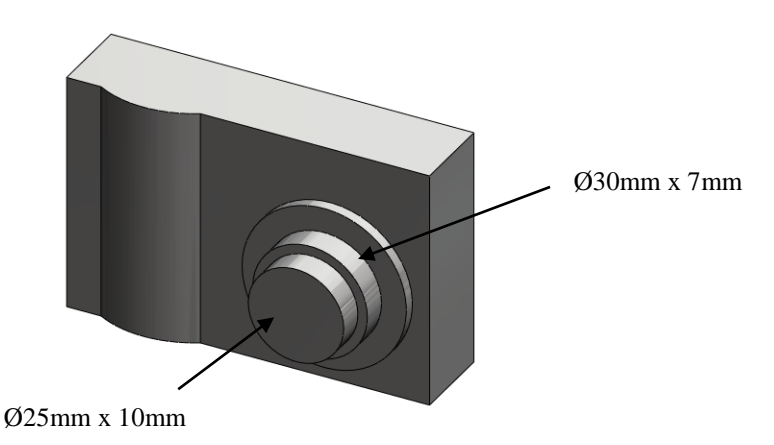

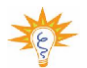

**To ensure** When sketching the circle on the face of the existing cylinder move the cursor **concentricity of the** over the edge as shown in fig. 1, without clicking, to display the centre of the **three cylinders** face. Move the cursor back to the centre, select the centre point and drag the radius, as in fig. 2.

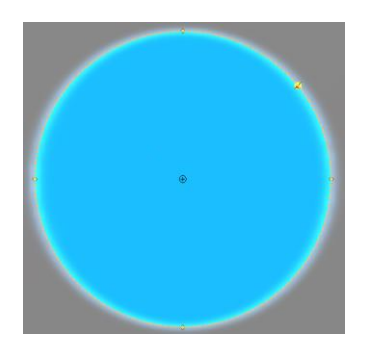

 $Fig.1 - Using the cursor to$ determine the face centre

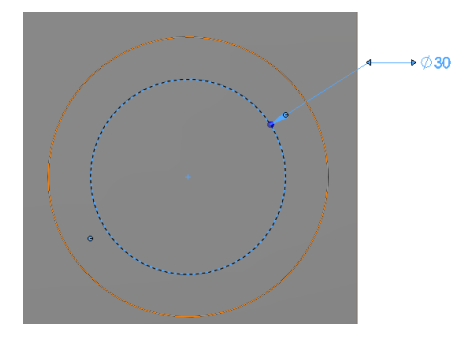

Fig.2 – Move the cursor to the centre, select and drag the radius

**Using Extruded Cut** To remove the shutter from the front of the lens, a sketch is generated on the face having the desired profile. This is then cut from the solid to the required depth using **Extruded Cut.**

**Creating the shutter** Create a sketch on the front face **sketch.** of the lens and choose **Normal To** view from the view toolbar. Sketch a rectangle as shown and add in a diagonal centre line.

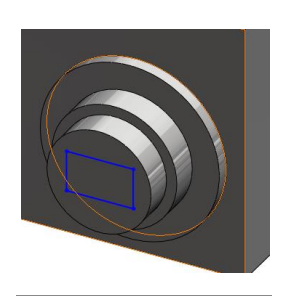

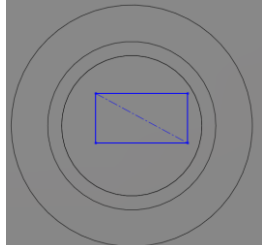

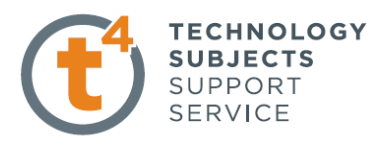

**Adding a concentric** To ensure that the shutter remains in the centre, a relation must be created between it and the circle. between it and the circle.

> Right click on the centreline and choose **Select Midpoint**. Holding down the control key choose the circumference of the circle. On the left hand side choose **Concentric** from the **Add Relations** dialog box shown below.

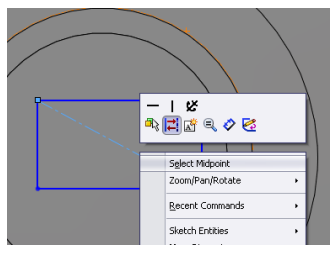

Select  $\Diamond$  to close the dialog box. The rectangle will move to the centre of the circular face.

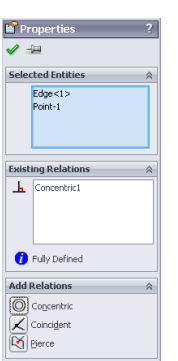

**Adding dimensions** Because the sketch is **blue** it is not

sketch as shown opposite.

The sketch now turns black and

**sketch. Smart Dimension** define the

**to fully define a** yet full defined. Using

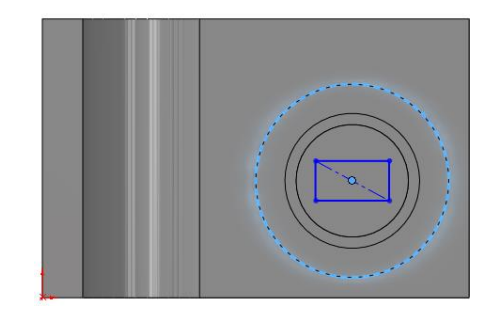

16  $12$ 

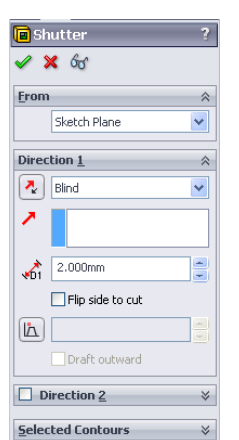

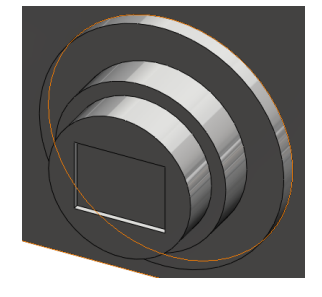

is fully defined. Exit the sketch using the **Confirmation Corner.** Select a 3-dimensional view from the Heads Up Toolbar **Creating the** From the features toolbar choose **Extruded Cut Extruded Cut.** When prompted **feature.** select the rectangle as the sketch for extrusion. The Cut Extrude dialog box appears on the left with a preview of the extrusion. **Cut Extrude Feature Settings**

> End Condition = **Blind**  $Depth = 2mm$

Click  $\overrightarrow{OK}$  button  $\mathcal O$  to create the feature.

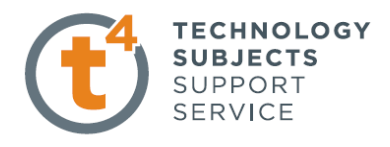

Adding the raised To create the raised profile on the back of the camera, a rectangular sketch **profile on the back** is required, positioned on the back face. is required, positioned on the back face.  $\mathbb{Q}$  Select **Rotate View** It is necessary to rotate the model to choose the back  $\overline{\mathbb{Q}}$ Zoom to Fit face as the surface on which to create the sketch. 2 Zoom to Area Within the graphics area click the Right hand mouse  $QI$ Zoom In/Out g Rotate View button and select the rotate  $\mathcal{Z}$  command. Rotate the model  $\overline{4}$ Pan  $\dot{\mathbb{G}}$ Roll View until the back surface is exposed. Ò View Orientation.. Customize Menu **Sketching**

> Create a sketch and choose the back surface as the plane on which to build the sketch. Sketch a rectangle on the back face and dimension as shown. Exit the sketch

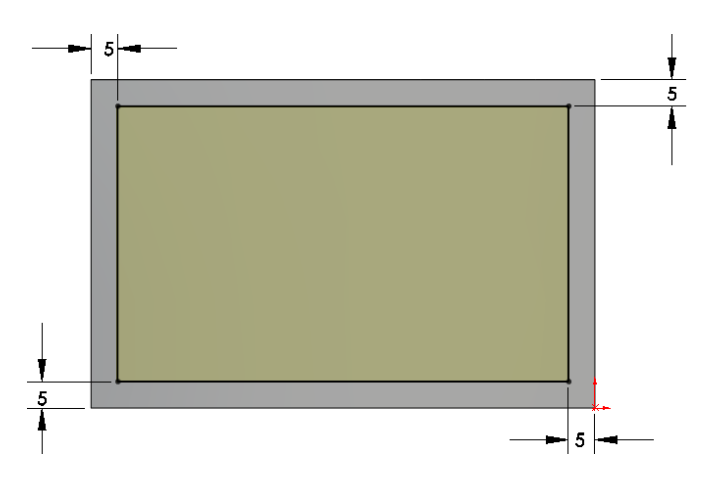

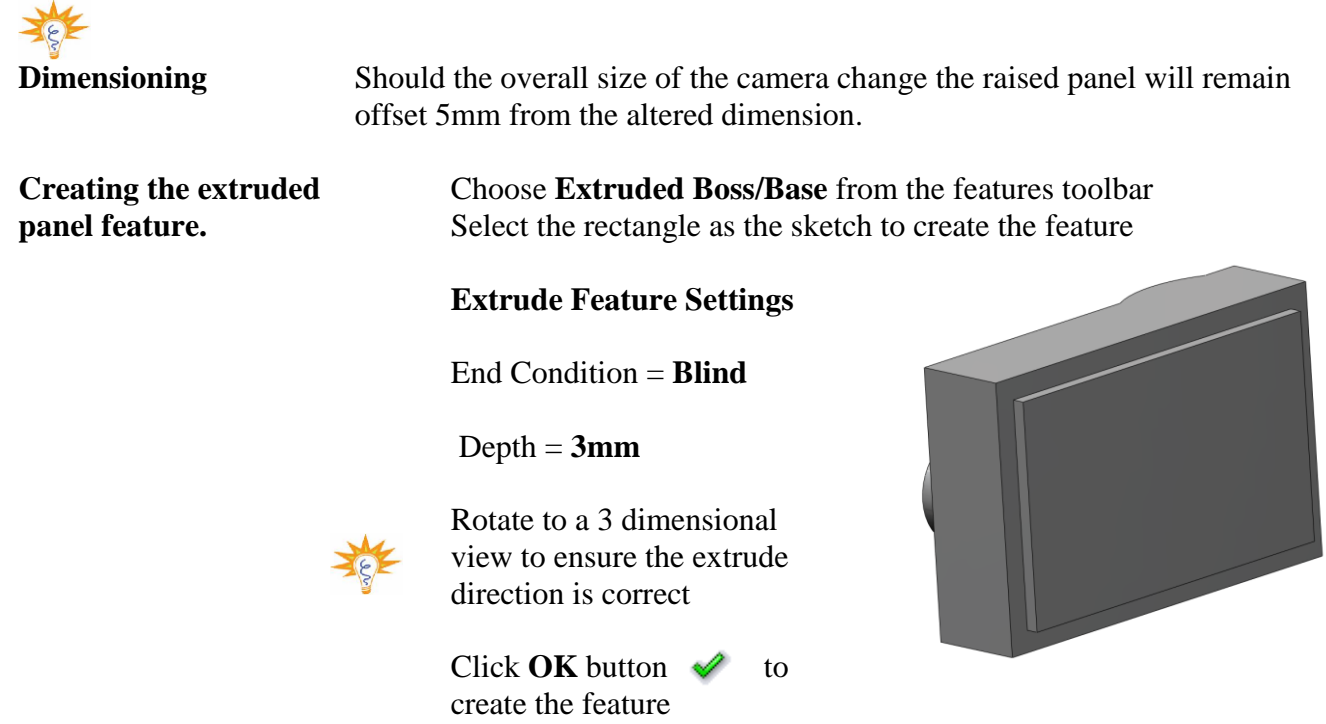

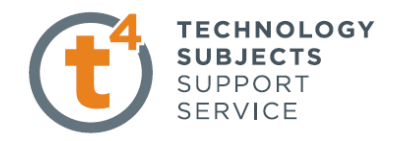

**Removing the screen** Similar to the shutter, the screen is produced using an **Extruded Cut.** The face of the extruded rear panel is used as the sketch plane. Sketch dimensions are shown below along with feature settings

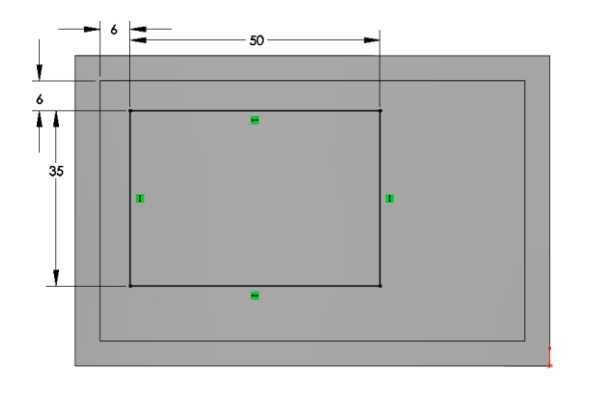

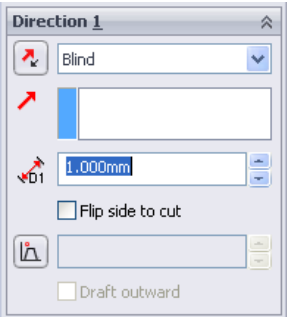

### **Inserting the back** The function buttons will be added as an **function buttons. Extruded Boss/Base** feature

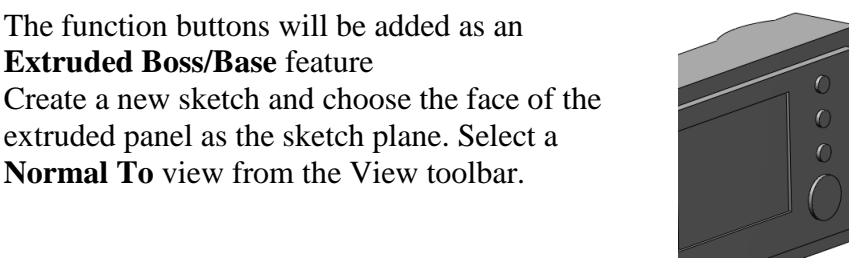

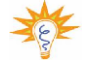

To ensure that all of the buttons remain vertically aligned, a vertical centre line will be added and the centres of the circles will be made coincident with it.

Choose **Centerline** from the sketch toolbar and add in a centerline as shown.

extruded panel as the sketch plane. Select a **Normal To** view from the View toolbar.

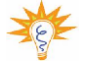

The **vertical relation symbol**  indicates that the line is vertical.

Adding the sketch Sketch the four circles as shown ensuring that each centre is coincident  $\mathbf{\times}$ with the vertical centreline.

> Diameter sizes are irrevelent at this stage.

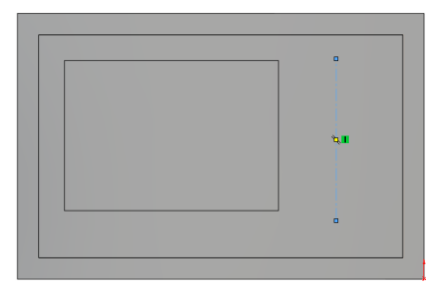

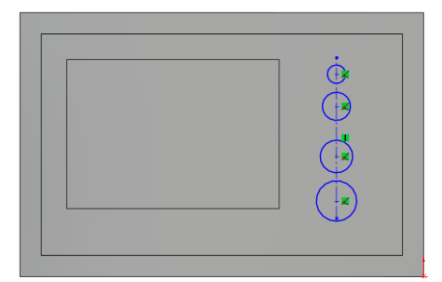

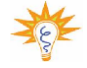

**Adding an equals** In order to make the three smaller<br> **relation** circles equal radii it is necessary

**TECHNOLOGY SUBJECTS** SUPPORT **SERVICE** 

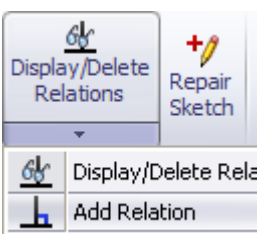

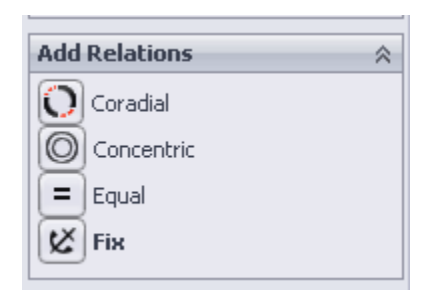

### **Adding dimensions** Dimension the sketch

using **Smart Dimension.**

circles equal radii it is necessary to add an **Equal Relation.**

In the Add Relations dialog box

select the top three circles

select **Equal**

**Select Add Relation command** and

When the sketch entities turn black, the sketch is fully defined.

Exit the sketch

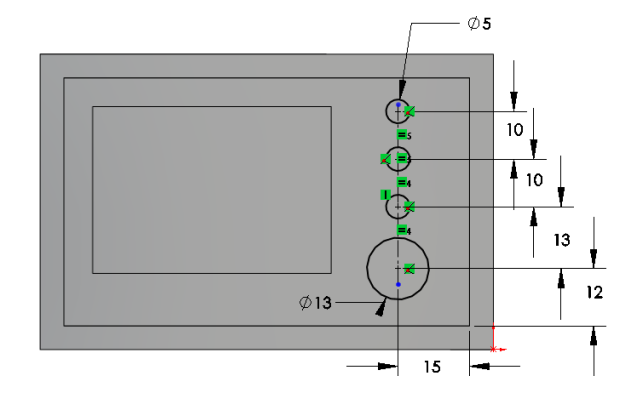

**Creating the feature** Extrude the feature using the feature settings below.

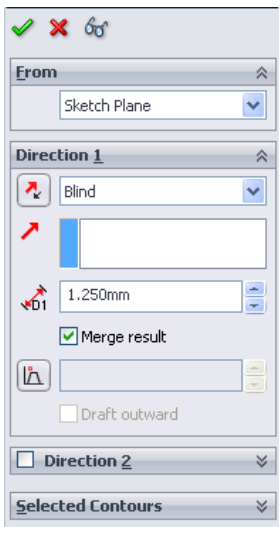

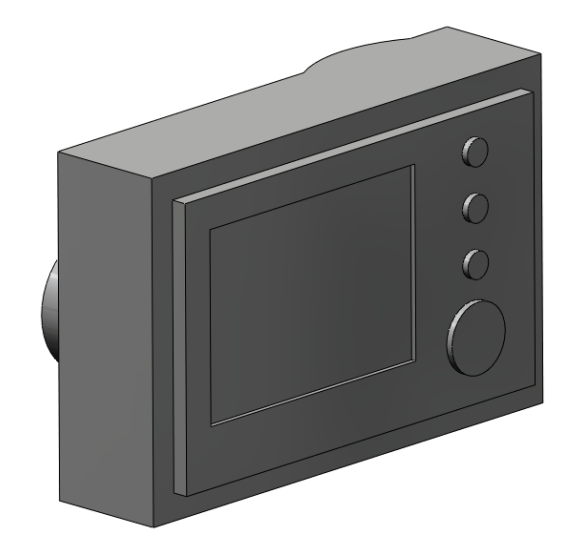

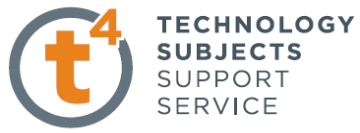

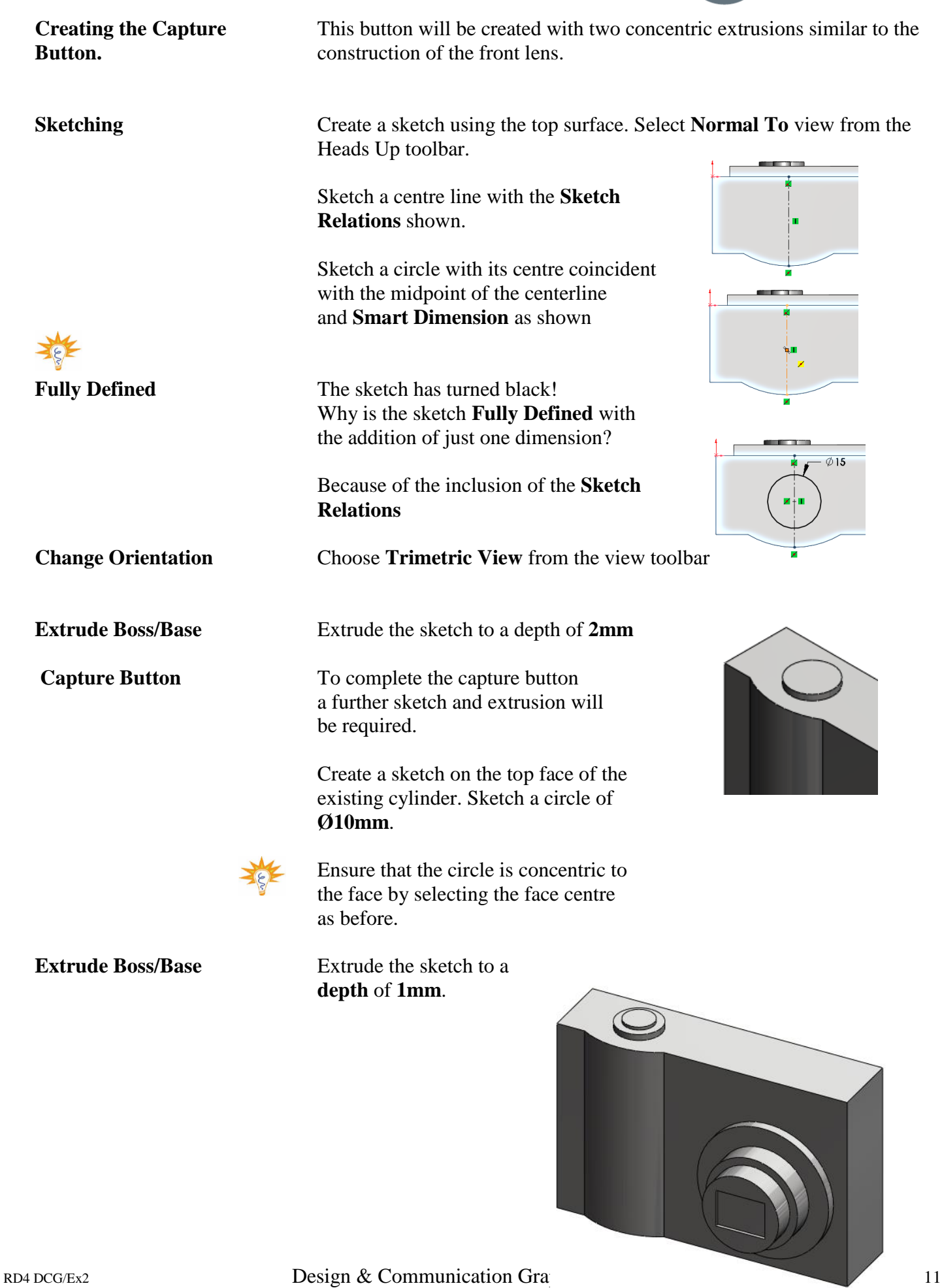

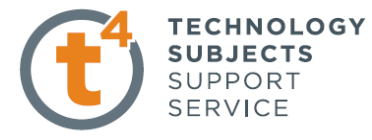

**Introducing Text** The **Text** tool allows you to insert text into a sketch and extrude as a boss/base or cut feature. Construction lines must be added to guide the text

**Text Sketch** Create a sketch on the front face and add the centreline as shown

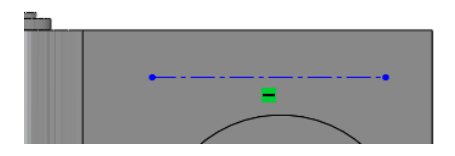

Adding text Select text **A** from the **sketch** toolbar.

Select the centerline as the text guide  $\mathcal{I}$ 

Type SAMSUNG into the text window

**Use Document Font** will be selected by default. Deselect by clicking on the tick  $\overline{|\mathbf{v}|}$ next to it. **Font** is no longer greyed out.

Select **Font.** Choose **Arial Black, Regular, Size 2.5mm** Select **OK**

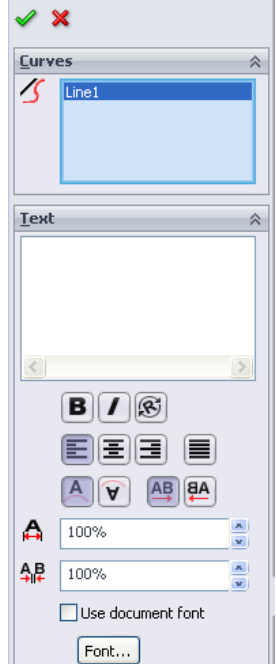

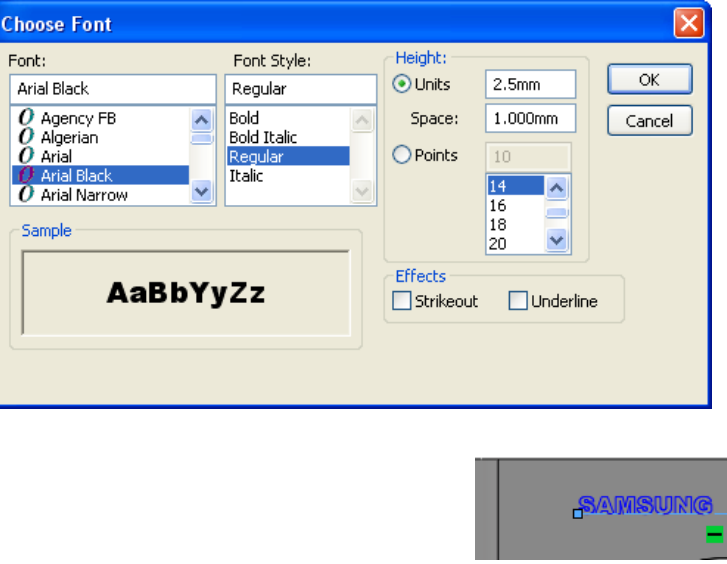

Select  $\bullet$  to exit the command.

ö

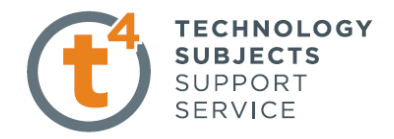

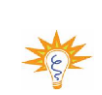

**feature Depth** of 1mm.

**Changing text** The length and position of the line, **position** and hence the position of the text, may be varied by holding down the left mouse button on the endpoint of the line and dragging the line.

**Creating the text Extrude** a boss with a

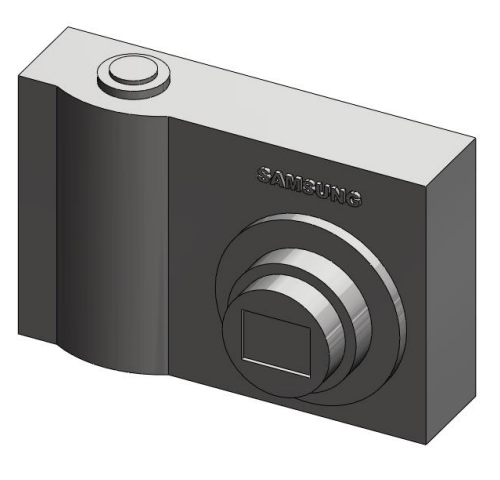

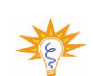

**Introducing Fillet** Fillets are generally added to the solid rather than the sketch and are hence referred to as **applied features.** Fillet

**Where to find it** Select the **Fillet tool** Fillet from the features toolbar

**Insert Fillet** Select the **Fillet** option. The fillet options appear in the property manager.

Set the **Radius** value to **2.5mm**

Select **Full Preview**

**Edge Selection** The edges will highlight red as the cursor moves over them and appear green as they are being selected.

Select the edges shown and click **OK**

It may be necessary to rotate the solid to select all edges.

**Removing edges** Should an incorrect edge be chosen,<br> **from selection**<br> **right click on the selection name in from selection** right click on the selection name in the fillet dialog box and choose **Delete.** That edge will be removed from the list. **Clear Selections** will delete all.

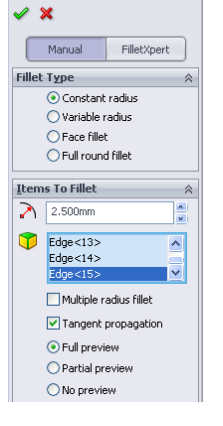

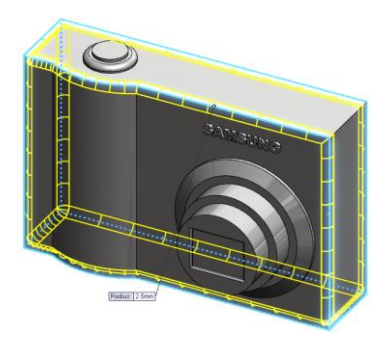

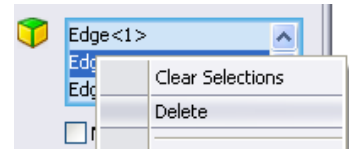

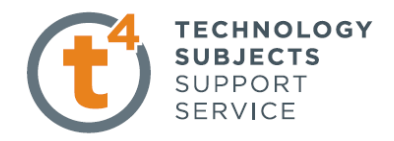

**Further fillet** Create a further **1.5mm** fillet to the edge of the rear panel and the rim of the capture button as shown.

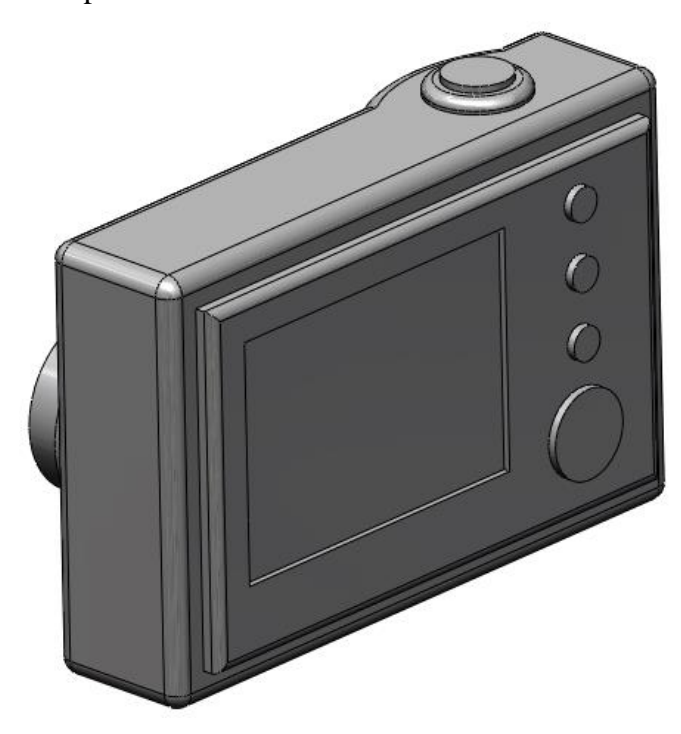

### **Introducing Chamfer** Similar to **Fillet, Chamfer** is an **Applied Feature**. Chamfer creates a bevel on one or more edges. A chamfer may be defined by two distances or a distance and an angle.  $\frac{1}{\text{Filb}}$ Fillet **Where to find it** Select the **Chamfer** tool **C** Chamfer **from** the features toolbar **Insert Chamfer** Select the **Chamfer** option. The chamfer options appear in the **Chamfer Property Manager.** Add a **Chamfer**  $E<sub>h</sub>$ mfer Parameters  $Edge < 1>$ using the edge of S the lens as shown. Set the distances ○ Angle distance ⊙ Distance distance using the values Equal distance shown on the  $\bigotimes_{1}$  2.000mm  $\frac{1}{x}$ right  $\overrightarrow{52}$  $4.000$ mm  $\frac{\mathbf{x}}{\mathbf{y}}$ Select through faces Keep feature Distance 1: 20<br>Distance 2: 40 Select OK.Tangent propagation O Full preview Rartial preview

 $\bigcirc$  No preview

### **Chamfer distance/angle** Select **Chamfer.**

Add a **Chamfer** using the edge of the shutter as shown. Set the options as shown opposite

Select OK.

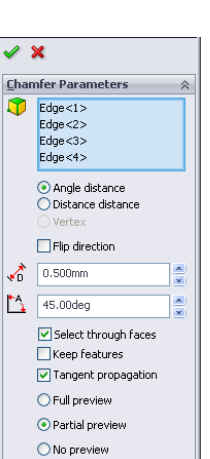

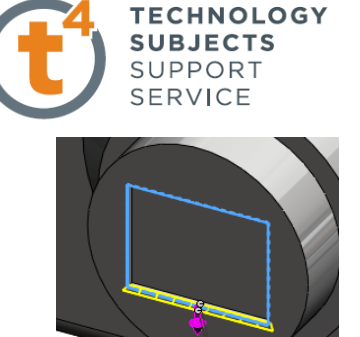

# **Exercise Complete!**

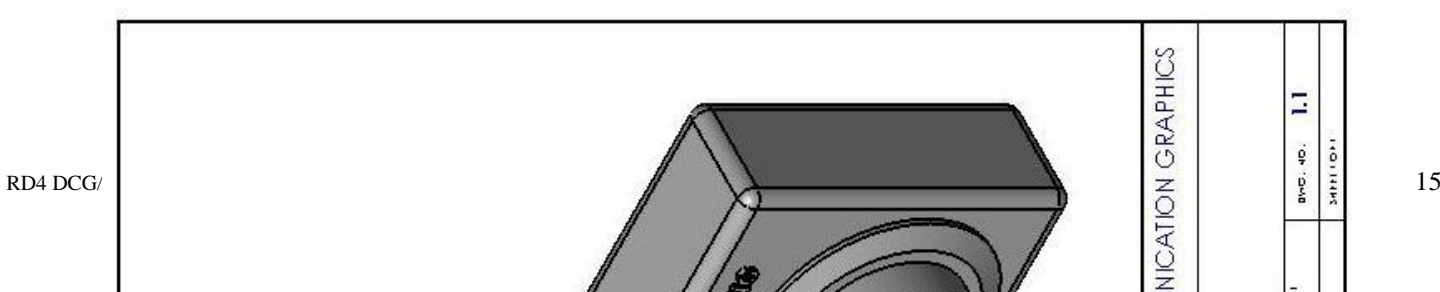